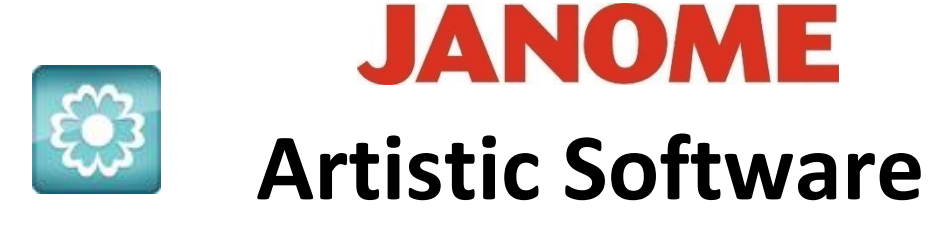

## **Work Sheet 15**

## **Freehand Drawing Holly Leaf**

For this exercise we are going to create two Holly Leaves and then add some Berries to the design.

We now understand how to Freehand Draw shapes and to edit nodes to create other shapes. Drawing a Holly Leaf will now be easy for you.

Select Outline Shape Tool

Start with a Point Node by holding Down your Shift Key and Clicking Once with your mouse (*No 1 in the image below*).

Release the Shift Key to create a Curve, move your mouse to position how the first section of the Holly Leaf will look and Click *(No 2 in the image below*). You will see that it starts to create a Curve, to then create the Point Hold down the Shift Key and Click (No 3 in the image below). Continue with this procedure until you have clicked Point 16. To complete the Shape, Right Click and choose "Close Shape".

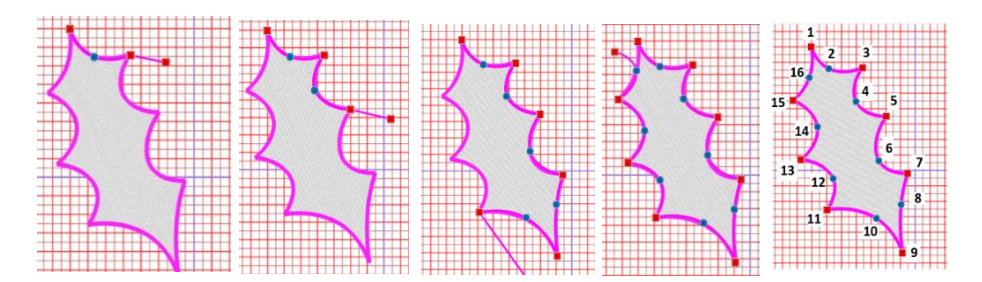

Your finished Design should now resemble a Holly Leaf.

We no longer require the Outline so this can be deleted.

Change the colour of the Fill to Green.

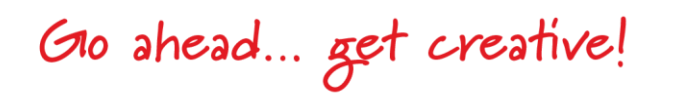

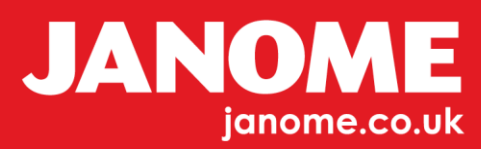

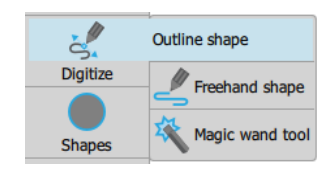

Below is your Holly Leaf.

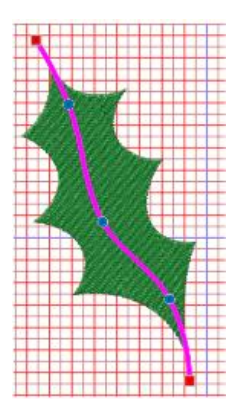

Now we are going to create a Split Line down the body of the Leaf. This time we are not using the Knife Tool as we have in a previous work sheet.

Next, we know how to draw a simple line. Draw your Line down the Centre of the Leaf.

Select the Line and change its properties to "VECTOR".

Your Leaf will change as shown below, the Stitch Flow is now Satin and it is in the direction of the length of the Leaf. We need to change the Stitch Flow so that the stitches go across the width of the Leaf.

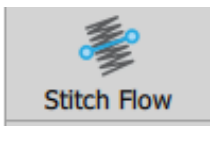

Select "Stitch Flow" and Click to Start, this will place your First Red Dot, Drag this across the width of the Leaf and a release your Mouse Button.

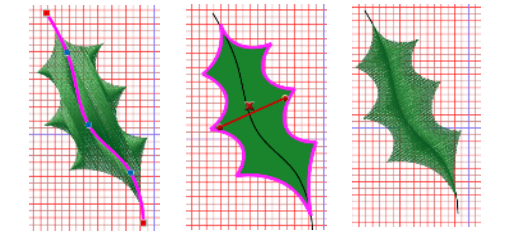

Now make a Copy of the finished Leaf and Paste a new Leaf onto the Page.

Select BOTH the Line and the Leaf together, Group and Click Copy. Now Paste the copied Leaf which will sit exactly on top of the first Leaf.

You will now have two Holly Leaves, Click again on the second Leaf and the Centre Hairline will show.

You can move this Hair Line Cross to a common place to Rotate, which maybe be the point to the bottom of the Leaf as shown in the next image.

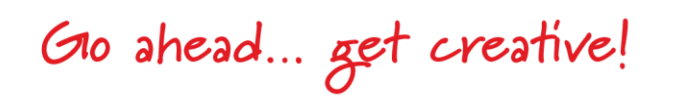

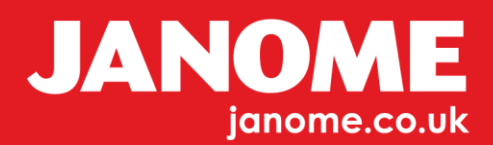

Begin to Rotate your Second Leaf using the Rotate Handles around the Selected Leaf.

The image to the Far Right is showing how the two Holly Leaves will appear, you can change this to a position of your choice.

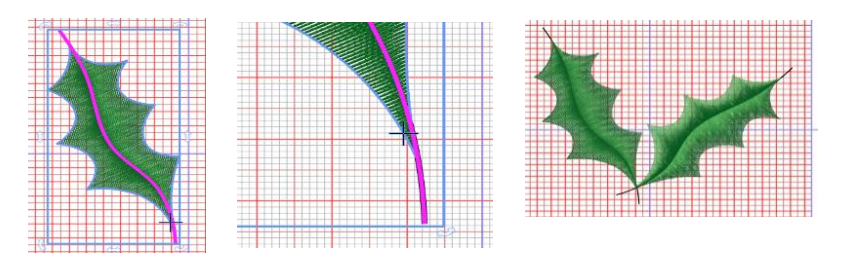

You can now add the Berries, maybe three, using the Shapes Tool and Ellipse. Draw a precise Circle as we have done in previous worksheets. Draw only One, Copy and Paste until you have three Circles.

We will be reducing the size of this pattern so you can use it as a grouped Design. As the Berries will be quite small, we can Delete the Outline.

*Hoop Tip: It is better to start with is a larger hoop to help see the Design clearer as you are building it up. You will also have extra space when drawing your Berries. Change to a smaller hoop once your Design is complete and you are ready to scale down your finished Holly Leaf Design to suit.*

The Berries, if not already Satin Fill may look better changed to Satin Fill in Properties.

Save your Design to your Files and Send it to your machine; the Split Line will be there as you have designed it. The Machine does not see the Vector File. **Do not** delete the line, if you do the Leaf will convert back to a Stem or Weave Fill.

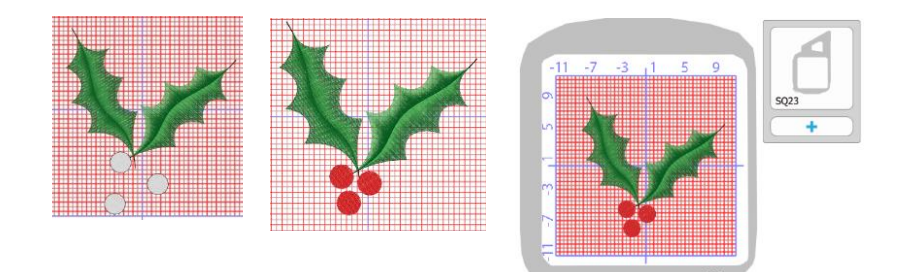

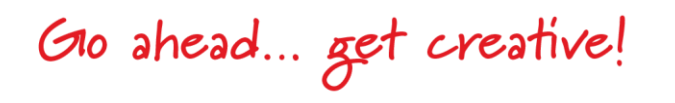

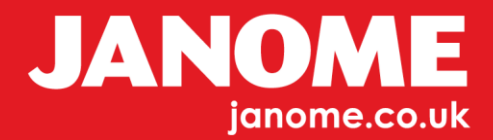